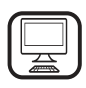

**DZIĘKUJEMY ZA ZAKUP PRODUKTU WHIRLPOOL** W celu uzyskania kompleksowej pomocy prosimy zarejestrować urządzenie na stronie **www.whirlpool.eu/register**

# **OPIS PRODUKTU**

# **PIERWSZE UŻYCIE**

**PODŁĄCZENIE DO OTWORU WENTYLACYJNEGO** (DLA WERSJI Z ZASYSANIEM)

Należy podłączyć okap do otworów wentylacyjnych w ścianach przy pomocy rury odprowadzającej o średnicy równej średnicy otworu wentylacyjnego (flansza łącząca).

Użycie rur i otworów wentylacyjnych o mniejszych rozmiarach

spowoduje zmniejszenie wydajności zasysania i znaczny wzrost hałasu. Producent nie ponosi odpowiedzialności w tym zakresie.

! Użyć możliwie najkrótszego przewodu.<br>L Używać przewodu o pajmpiejszej liczbie zag

! Używać przewodu o najmniejszej liczbie zagięć (maksymalny kąt zagięcia: 90°).

! Unikać radykalnych zmian przekroju przewodu.

! Producent nie ponosi żadnej odpowiedzialności w przypadku nieprzestrzegania powyższych norm.

## **FILTRUJĄCY CZY ZASYSAJĄCY?**

! Twój okap kuchenny jest gotowy do użytku w wersji zasysającej. Aby można było skorzystać z pochłaniacza, musi zostać zainstalowany specjalny ZESTAW DODATKÓW.

Sprawdzić czy został dołączony ZESTAW AKCESORIÓW czy należy go kupić oddzielnie.

Uwaga: W niektórych przypadkach w okapie może zostać zainstalowany dodatkowy system filtrujący z węglem aktywnym. Informacje dotyczące przekształcania okapu z wersji zasysającej na wersję filtrującą zostały umieszczone w "Instrukcji bezpieczeństwa i instalacji".

**Przed użyciem urządzenia należy uważnie przeczytać** 

# **WERSJA ZASYSAJĄCA**

**instrukcje bezpieczeństwa.**

W tym przypadku opary są usuwane na zewnątrz budynku za pomocą specjalnej rury, podłączonej do okapu za pomocą pierścienia, znajdującego się w jego górnej części.

*Uwaga!* Rurę odprowadzającą należy zakupić oddzielnie. Średnica rury odprowadzającej musi być równa średnicy pierścienia łączącego.

*Uwaga!* Jeśli okap jest wyposażony w filtr na bazie węgla aktywnego, musi on zostać usunięty.

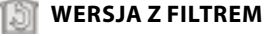

Zasysane powietrze zostaje odtłuszczone i pozbawiane zapachu, a następnie ponownie wprowadzone do pomieszczenia. W celu skorzystania z tej wersji okapu należy zainstalować system dodatkowego filtrowania na bazie węgla aktywnego.

# **PANEL STEROWANIA**

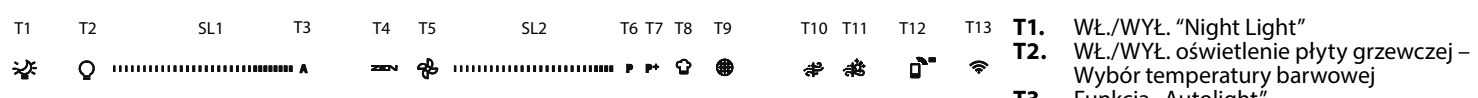

- **T3.** Funkcja "Autolight"
- **T4.** Funkcja "ZEN Mode"
- **T5.** WŁĄCZANIE/ WYŁĄCZANIE silnika
- **T6.** Funkcja "POWER BOOST 1"<br>**T7.** Funkcja "POWER BOOST 2"
- **T7.** Funkcja "POWER BOOST 2"<br>**T8.** Funkcja automatyczna "CC
- **T8.** Funkcja automatyczna "COOKSENSE"<br>**T9.** Wskaźnik nasycenia filtra
- **T9.** Wskaźnik nasycenia filtra
- T10. WŁ./WYŁ. "Breath Daily Cycle"
- **T11.** WŁ./WYŁ. "Breath Intensive Cycle"
- **T12.** Kontrolka aktywnej funkcji Wi-Fi
- **T13.** Połączenie Wi-Fi

# **T1. WŁ./WYŁ. "NIGHT LIGHT"**

Nacisnąć, aby włączyć lub wyłączyć oświetlenie piekarnika.

### **T2. WŁ./WYŁ. OŚWIETLENIE PŁYTY GRZEWCZEJ – WYBÓR TEMPERATURY BARWOWEJ**

Nacisnąć, aby włączyć lub wyłączyć oświetlenie płyty grzejnej.

- Aby zwiększyć lub zmniejszyć intensywność światła, należy przesunąć palcem po pasku LED **SL1** (odpowiednio w prawo lub w lewo) przy włączonym oświetleniu.
- Nacisnąć i przytrzymać w celu ustawienia temperatury barwowej światła.
- Aby ustawić chłodniejszą lub cieplejszą barwę, przesunąć palcem po pasku LED **SL1** (odpowiednio w prawo lub w lewo). Jeśli w ciągu pięciu sekund odcień nie zostanie zmieniony, **SL1** będzie migać w wybranym ustawieniu koloru i będzie słychać sygnał dźwiękowy informujący o zapisaniu tej konfiguracji przez system.

UWAGA: oświetlenie włączy się z ostatnim ustawieniem temperatury barwowej skonfigurowanym przed wyłączeniem urządzenia.

### **T3. FUNKCJA "AUTOLIGHT"**

#### Nacisnąć, aby włączyć/wyłączyć automatyczną funkcję oświetlenia "Autolight".

UWAGA: ta funkcja zostaje włączona tylko wtedy, gdy okap jest podłączony za pomocą Wi-Fi do płyty grzewczej. Po włączeniu funkcji system oświetlenia płyty grzewczej jest sterowany automatycznie, w oparciu o stan płyty grzewczej.

# **T4. FUNKCJA "ZEN MODE"**

Nacisnąć, by włączyć lub wyłączyć tryb zasysania "ZEN". Ta funkcja umożliwia uruchamianie prędkości zasysania przy zachowaniu doskonałej równowagi między niskim poziomem głośności, a wydajnością działania.

# **T5. WŁĄCZANIE/ WYŁĄCZANIE SILNIKA**

Nacisnąć, aby włączyć lub wyłączyć silnik zasysania.

• Aby zwiększyć lub zmniejszyć prędkość (moc) zasysania, należy przy włączonym silniku przesunąć palcem po pasku LED **SL2** (odpowiednio w prawo lub lewo).

# **T6. FUNKCJA "POWER BOOST 1"**

Przy włączonym silniku zasysania nacisnąć przycisk T6, aby włączyć prędkość intensywnego zasysania "POWER BOOST 1" (sterowana czasowo).

UWAGA: okap powróci do poprzedniego ustawienia prędkości po upływie pięciu minut.

# **T7. FUNKCJA "POWER BOOST 2"**

Przy włączonym silniku zasysania nacisnąć przycisk T7, aby włączyć prędkość intensywnego zasysania "POWER BOOST 2" (sterowana czasowo).

Uwaga: Po upływie pięciu minut okap powróci do pracy z poprzednio ustawioną prędkością.

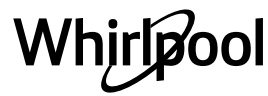

### **T8. FUNKCJA AUTOMATYCZNA "COOKSENSE"**

Okap automatycznie ustawi prędkość zasysania **1**, a następnie, w razie potrzeby, zwiększy ją (zgodnie z warunkami otoczenia wykrytymi przez czujnik okapu).

#### Jeśli okap pracuje z prędkością zasysania **1**, a warunki otoczenia nie ulegają zmianie, wówczas po upływie 5 minut nastąpi wyłączenie.

UWAGA: Aby zyskać pewność, że funkcja ta jest używana prawidłowo, należy w pierwszej kolejności skonfigurować parametry dla trybu automatycznego, tak jak to opisano w odpowiednim rozdziale.

UWAGA: w przypadku zastosowania trybu automatycznego przy każdej zmianie funkcji wpływających na prędkość funkcja autowentylacji wyłączy się.

# **T9. WSKAŹNIK NASYCENIA FILTRA**

# W regularnych odstępach czasu okap sygnalizuje konieczność konserwacji filtra.

Uwaga: Wskaźniki będą działać wyłącznie przy włączonym okapie. Podświetlony przycisk **T9**: wymagana konserwacja filtra

# przeciwtłuszczowego.

Migający przycisk **T9**: wymagana konserwacja filtra węglowego. Resetowanie wskaźników nasycenia filtra:

Uwaga: Ta operacja musi być wykonana przy wyłączonym okapie. Nacisnąć i przytrzymać przycisk **T9**. Światło zgaśnie, potwierdzając zresetowanie.

# **Uruchamianie wskaźnika nasycenia filtra węglowego.**

Uwaga: Tę czynność należy wykonywać przy wyłączonym silniku zasysania. **Wskaźnik ten jest zwykle nieaktywny. Powinien on zostać** 

# **uruchomiony, jeśli okap jest zainstalowany w wersji z filtrem (np. z filtrami węglowymi).**

Równocześnie nacisnąć i przytrzymać przyciski **T1** i **T10** w celu włączenia funkcji. Przyciski zaświecą się, sygnalizując, że funkcja została włączona. Aby wyłączyć tę funkcję, należy ponownie nacisnąć i przytrzymać te same przyciski (**T1** i **T10**). Przyciski będą przez krótki czas migać, a następnie przestaną świecić, sygnalizując, że funkcja została wyłączona.

# **T10. WŁ./WYŁ. "BREATH DAILY CYCLE"**

Okap automatycznie ustawi prędkość zasysania **1**, a następnie, w razie potrzeby, zwiększy ją (zgodnie z warunkami otoczenia wykrytymi przez czujnik okapu).

Jeśli prędkość zasysania nie zmieni się pod wpływem wykrytych warunków otoczenia, okap wyłączy się po upływie dwóch godzin. Niezależnie od wybranego trybu pracy, okap w każdym przypadku wyłączy się po upływie pięciu godzin użytkowania.

Uwaga: Aby zyskać pewność, że funkcja ta jest używana prawidłowo, należy w pierwszej kolejności skonfigurować parametry dla trybu automatycznego, tak jak to opisano w odpowiednim rozdziale.

# **T11. WŁ./WYŁ. "BREATH INTENSIVE CYCLE"**

Okap automatycznie ustawi prędkość zasysania 5, a następnie, w razie

### potrzeby, zwiększy ją (zgodnie z warunkami otoczenia wykrytymi przez czujnik okapu).

Jeśli prędkość zasysania nie zmieni się pod wpływem wykrytych warunków otoczenia, okap wyłączy się po upływie dwóch godzin. Niezależnie od wybranego trybu pracy, okap w każdym przypadku wyłączy się po upływie pięciu godzin użytkowania.

Uwaga: Aby zyskać pewność, że funkcja ta jest używana prawidłowo, należy w pierwszej kolejności skonfigurować parametry dla trybu automatycznego, tak jak to opisano w odpowiednim rozdziale.

# **T12. KONTROLKA AKTYWNEJ FUNKCJI WI-FI**

Kontrolka włącza się, jeśli okap jest zdalnie sterowany za pomocą aplikacji.

# **T13. POŁĄCZENIE WI-FI**

Nacisnąć w celu włączenia/wyłączenia funkcji Wi-Fi.

Ta funkcja umożliwia podłączenie okapu do internetu, dzięki czemu można zdalnie nadzorować jego działanie lub sterować nim za pomocą smartfonu lub tabletu.

Aby użyć funkcji Wi-Fi, należy podłączyć urządzenie do domowej sieci bezprzewodowej (internet) zgodnie z procedurą konfiguracji opisaną w "RĘCZNE NAWIĄZYWANIE POŁĄCZENIA Z SIECIĄ Wi-Fi".

# **KONFIGURACJA PARAMETRÓW TRYBU AUTOMATYCZNEGO**

Aby upewnić się, że tryb automatyczny jest stosowany prawidłowo, należy skalibrować okap i wybrać rodzaj płyty grzewczej.

## **Kalibrowanie okapu**

UWAGA: czynność tę należy wykonywać, gdy urządzenie znajduje się w trybie czuwania, czyli minutę po wyłączeniu silnika.

Nacisnąć i przytrzymać przez pięć sekund przycisk **T4**.

Nastąpi włączenie prędkości zasysania 1, a przycisk **T4** zacznie migać, sygnalizując rozpoczęcie kalibracji okapu (proces ten potrwa ok. 5 minut).

Uwaga: Aby zakończyć proces kalibracji, nacisnąć i przytrzymać przez pięć sekund przycisk **T4**. Kalibracja zostanie wówczas unieważniona i będzie trzeba ją powtórzyć.

Uwaga: Kalibracja zostanie przeprowadzona automatycznie po pierwszym podłączeniu produktu do źródła zasilania. Będzie migać przycisk **T4**. Odczekać pięć minut do zakończenia procesu kalibracji.

# **Wybór rodzaju płyty grzewczej**

UWAGA: czynność tę należy wykonywać, gdy urządzenie znajduje się w trybie czuwania, czyli minutę po wyłączeniu silnika.

Nacisnąć i przytrzymać przez pięć sekund przyciski **T10** i **T11**. Zaświecą się przyciski **T10** i **T11**.

W przypadku płyty grzewczej zasilanej gazem, nacisnąć przycisk **T10** – przycisk będzie migać, sygnalizując wybór.

W przypadku płyty grzewczej zasilanej energią elektryczną, nacisnąć przycisk **T11** – przycisk będzie migać, sygnalizując wybór. Po naciśnięciu przycisk będzie migał przez trzy sekundy, informując o zapisaniu wyboru.

# **PARAMETRY TECHNICZNE**

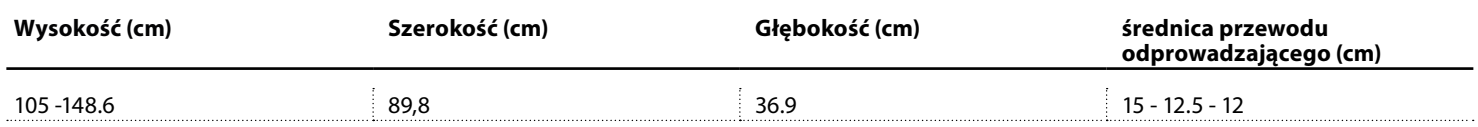

Whirloo

# **CZYSZCZENIE I KONSERWACJA**

# **CZYSZCZENIE**

• **Nie należy stosować urządzeń czyszczących parą.**

• **Odłączyć urządzenie od zasilania.**

*Ważne:* Nie należy stosować żrących ani ściernych detergentów. Jeśli urządzenie zostanie przypadkowo narażone na działanie tego typu produktów, należy natychmiast oczyścić je przy użyciu wilgotnej ściereczki. Nie używać alkoholu.

• Powierzchnie należy czyścić wilgotną ściereczką. Jeśli powierzchnie urządzenia są silnie zabrudzone, do wody należy dodać kilka kropel płynu do mycia naczyń. Wytrzeć do sucha ściereczką.

*Ważne:* Nie stosować gąbek ściernych, metalowych myjek ani skrobaków. W miarę upływu czasu może to doprowadzić do zniszczenia emaliowanych powierzchni.

• Stosować detergenty przeznaczone do czyszczenia urządzenia i przestrzegać instrukcji producenta.

*Ważne:* Aby usunąć olej i resztki tłuszczu, należy czyścić filtry przynajmniej raz w miesiącu.

### **KONSERWACJA FILTRÓW TŁUSZCZOWYCH**

Należy go czyścić przynajmniej raz w miesiącu (lub gdy system sygnalizacji nasycenia filtra – jeśli znajduje się w posiadanym modelu – wskazuje taką potrzebę) za pomocą nieagresywnego środka, ręcznie lub w zmywarce w niskiej temperaturze i w krótkim cyklu mycia. Jeśli filtr jest czyszczony w zmywarce, może ulec lekkiemu przebarwieniu, co jednak nie wpływa na jego zdolność filtrowania. Otworzyć panel wyciągu (odwracając go ku górze).

Uwaga: Nie ma potrzeby zdejmowania panelu.

Pociągnąć za uchwyt, aby wyjąć filtr.

Aby ponownie zamontować filtr, po jego umyciu i pozostawieniu go do wyschnięcia, należy w odwrotnej kolejności wykonać wymienione wyżej działania.

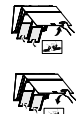

#### **KONSERWACJA FILTRA WĘGLOWEGO** (DOTYCZY TYLKO MODELI Z FILTRACJĄ)

Filtr ten zatrzymuje nieprzyjemne zapachy powstające podczas gotowania.

Filtr węglowy należy wymieniać co 4 miesiące.

# **Montaż lub wymiana filtra węglowego**

- **1.** Odłączyć urządzenie od zasilania.
- **2.** Otworzyć i wyjąć wyciągu z obudowy.
- **3.** Wyjąć filtry przeciwtłuszczowe.<br>**4.** Założyć jeden filtr weglowy z ka
- **4.** Założyć jeden filtr węglowy z każdej strony, przykrywając obie kratki ochronne wirnika silnika.

Obrócić filtry zgodnie z ruchem wskazówek zegara, aby zaskoczyły na środkowych kołkach.

W celu wyjęcia należy postępować w odwrotnej kolejności.

# **RĘCZNE NAWIĄZYWANIE POŁĄCZENIA Z SIECIĄ WI-FI**

### **PROCEDURA KONFIGURACJI/ZDALNEGO STEROWANIA ZA POMOCĄ APLIKACJI LIVE**

Funkcja LIVE umożliwia zdalną obsługę oraz monitorowanie sprzętu za pomocą urządzenia zewnętrznego. Aby umożliwić zdalne sterowanie urządzeniem, należy najpierw pomyślnie wykonać procedurę konfiguracji połączenia. Ta procedura jest konieczna w celu rejestracji posiadanego urządzenia oraz podłączenia go do sieci domowej. Procedurę konfiguracji wykonuje się tylko jeden raz. Należy ją jednak wykonać ponownie w przypadku zmiany właściwości konfiguracji (nazwy sieci, hasła lub dostawcy danych).

## **1.1 PRZED ROZPOCZĘCIEM PROCEDURY KONFIGURACJI**

- **1.** Aby użyć tej funkcji, należy posiadać: smartfon z systemem Android 4.3 (lub z wyższą wersją) z ekranem 1280x720 (lub większym) albo tablet lub smartfonem z systemem iOS 8 (lub z wyższą wersją); • router bezprzewodowy 2,4 Ghz WiFi b/g/n podłączony do internetu (sprawdzić za pomocą inteligentnego urządzenia, czy sygnał bezprzewodowej sieci domowej jest wystarczająco mocny w pobliżu urządzenia).
- **2.** Pobrać i zainstalować bezpłatną aplikację: LIVE na smartfonie z systemem Android lub na iPadzie/iPhonie ze sklepu. Aplikacja poprowadzi użytkownika przez procedurę instalacji krok po kroku. Jeśli użytkownik nie posiada jeszcze konta, należy je utworzyć oraz

zaakceptować warunki korzystania z usługi, aby móc używać funkcji zapewnionych przez aplikację.

**3.** Zarejestrować posiadane urządzenie zgodnie ze wskazówkami aplikacji. Do celów procedury rejestracji użytkownik powinien dysponować numerem identyfikacyjnym inteligentnego urządzenia (SAID - Smart Appliance IDentifier) podanym na naklejce na sprzęcie. SAID składa się z cyfr oraz liter (10 znaków). Poniżej można wpisać numer SAID posiadanego sprzętu:

SAID … … … … … … … … … …

# **1.2 UDOSTĘPNIANIE**

- Przed rozpoczęciem procedury instalacji włączyć router i sprawdzić, czy sygnał bezprzewodowy routera domowego dociera do sprzętu. Aby sprawdzić moc sygnału Wi-Fi, użyć tabletu lub smartfonu podłączonego tylko do routera Wi-Fi, odłączyć wszystkie pozostałe podłączenia do transmisji danych i umieścić urządzenie w pobliżu sprzętu. Otworzyć stronę internetową w przeglądarce i sprawdzić, czy ładuje się odpowiednio szybko. Jeśli domowe połączenie internetowe użytkownika działa prawidłowo, lecz strona nie ładuje się, może występować konieczność instalacji ekspandera Wi-Fi (nie znajduje się w zestawie urządzenia).
- Jeśli router użytkownika obsługuje standard WPS 2.0 (lub wyższy), postępować zgodnie z jedną z dwóch procedur ręcznej konfiguracji w celu podłączenia posiadanego sprzętu do routera. Jeśli posiadany router nie obsługuje funkcji WPS, postępować zgodnie z procedurą ręcznej konfiguracji.

#### **Postępować zgodnie ze wskazówkami aplikacji 6th Sense Live w smartfonie w celu podłączenia urządzenia do sieci Wi-Fi.**

W przeciwnym razie zapoznać się z poniższymi punktami opisującymi podłączenie w sposób automatyczny lub ręczny.

Ponownie zamontować filtry przeciwtłuszczowe i panel wyciągu.

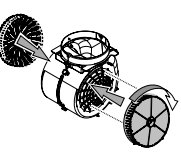

## **WYMIANA ŻARÓWEK**

Okap jest wyposażony w system oświetlenia LED. Światła LED zapewniają doskonałe oświetlenie i nawet dziesięciokrotnie dłuższy niż tradycyjne żarówki czas eksploatacji, zapewniając aż do 90% oszczędności energii.

Uwaga: Aby uzyskać pomoc w zakresie wymiany żarówki LED, prosimy skontaktować się z Centrum pomocy technicznej.

### **1.2.1 INSTRUKCJA DOTYCZĄCA KONFIGURACJI AUTOMATYCZNEJ (UŻYCIE PO RAZ PIERWSZY) – METODA WPS**

Ta procedura ma zastosowanie wyłącznie w przypadku, gdy posiadany router obsługuje standard WPS 2.0 (lub wyższy)

- **1.** Włączyć w posiadanym sprzęcie procedurę udostępniania, naciskając i przytrzymując przez trzy sekundy przycisk połączenia (zostanie wyemitowany jeden sygnał dźwiękowy potwierdzenia). W sprzęcie zostanie ustawiony tryb "wyszukiwania" sieci lokalnej. Ikona połączenia w sprzęcie zacznie szybko migać.
- **2.** W bezprzewodowym routerze nacisnąć przycisk WPS w celu nawiązania połączenia między dwoma urządzeniami. Kontrolka w routerze zacznie migać.
- **3.** Po udanym podłączeniu sprzętu do lokalnego routera miganie ikony Wi-Fi zmieni się z szybkiego na wolne (ta funkcja nie występuje we wszystkich rodzajach urządzenia).
- **4.** Urządzenie spróbuje połączyć się z systemem Back-end. Ikona połączenia zacznie świecić światłem stałym. Jeśli po kilku minutach ikona Wi-Fi nie przestanie migać, oznacza to, że urządzeniu nie udało się nawiązać połączenia z siecią domową za pomocą funkcji WPS. Spróbować ponownie wykonać procedurę, a w przypadku niepowodzenia zastosować jedną z dwóch instrukcji konfiguracji ręcznej.
- **5.** Istnieje możliwość przerwania procedury połączenia z siecią Wi-Fi poprzez naciśnięcie przycisku połączenia.

#### **1.2.2 INSTRUKCJA RĘCZNEJ KONFIGURACJI (UŻYCIE PO RAZ PIERWSZY) - METODA SKANOWANIA W CELU POŁĄCZENIA**

W tej procedurze (stosowanej, gdy router nie obsługuje funkcji WPS) wykorzystuje się kod QR umieszczony na etykiecie Wi-Fi.

- **1.** Włączyć router i upewnić się, że połączenia internetowe działają prawidłowo.
- **2.** Włączyć w sprzęcie procedurę udostępniania poprzez naciśnięcie przycisku połączenia (zostanie wyemitowany jeden sygnał dźwiękowy potwierdzenia) • na interfejsie urządzenia powinna pojawić się migająca ikona Wi-Fi.
- **3.** Włączyć inteligentne urządzenie (telefon lub tablet) i zastosować się do instrukcji podanej w aplikacji.
- **4.** Po nawiązaniu połączenia ikona Wi-Fi w urządzeniu powinna przestać migać i zacząć świecić się światłem stałym.
- **5.** Procedura konfiguracji została zakończona.

Whirløoo

**6.** Istnieje możliwość przerwania procedury połączenia z siecią Wi-Fi poprzez naciśnięcie przycisku połączenia.

### **1.2.3 INSTRUKCJA RĘCZNEJ KONFIGURACJI (UŻYCIE PO RAZ PIERWSZY) - METODA PUNKTU DOSTĘPOWEGO**

W tej procedurze (stosowanej, gdy router nie obsługuje funkcji WPS) wykorzystuje się technologię Micro Access Point.

- **1.** Przed rozpoczęciem procedury konfiguracji zanotować nazwę domowej sieci bezprzewodowej (SSID), jej HASŁO oraz numer SAID urządzenia. Będą one potrzebne podczas procedury instalacji.
- **2.** Włączyć router i upewnić się, że połączenie internetowe działa prawidłowo.
- **3.** Włączyć w sprzęcie procedurę udostępniania, naciskając i przytrzymując przez pięć sekund przycisk połączenia (zostaną wyemitowane dwa sygnały dźwiękowe potwierdzenia; jeden po

trzech sekundach oraz jeden po pięciu sekundach) • na interfejsie urządzenia powinna pojawić się migająca ikona Wi-Fi.

- **4.** Włączyć inteligentne urządzenie (telefon lub tablet), wejść do listy dostępnych sieci bezprzewodowych w menu ustawień.
- **5.** Urządzenie utworzyło sieć bezprzewodową (SSID), którą należy wybrać z listy dostępnych sieci bezprzewodowych. Nazwa sieci składa się z prefiksu, który zależy od typu sprzętu (pralka, suszarka itd.), po którym następuje adres MAC (np. VENTIL\_88\_E7\_12\_ xx\_yy\_ zz). Jeśli jej nie widać, należy odświeżyć listę sieci lub sprawdzić, czy ikona Wi-Fi na wyświetlaczu urządzenia świeci się.
- **6.** Po wybraniu SSID należy podać hasło. Użyć numeru SAID (patrz punkt "Przed rozpoczęciem procedury konfiguracji" ) jako hasła (t.zn. 444441ABCD).

**Uwaga:** W tym haśle rozróżniana jest wielkość liter. Następnie podłączyć do sieci.

- **7.** Odczekać do momentu potwierdzenia przez urządzenie połączenia z siecią Wi-Fi sprzętu.
- **8.** Otworzyć przeglądarkę internetową. Jeśli nic się nie wyświetla, wpisać "192.168.10.1" w pasku adresu (URL) i nacisnąć Enter. Przeglądarka wyświetli stronę internetową SMART. Jest to strona konfiguracji radia Wi-Fi posiadanego urządzenia.
- **9.** Z rozwijanej listy dostępnych sieci wybrać nazwę domowej sieci bezprzewodowej.

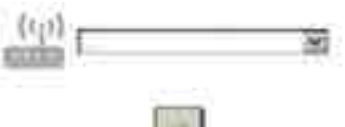

10. Jeśli domowa sieć bezprzewodowa jest ukryta, wybrać "Other" [Inne] (-> ) i ręcznie wprowadzić jej nazwę (SSID) oraz protokół bezpieczeństwa.

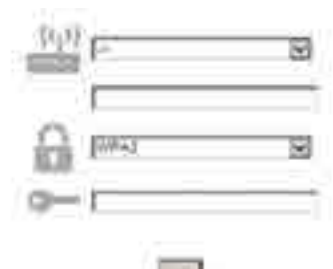

**11.** W razie potrzeby wprowadzić hasło domowej sieci bezprzewodowej i zatwierdzić. Należy pamiętać, że w tym haśle rozróżniana jest wielkość liter.

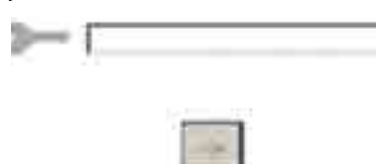

- 12. Kliknąć na przycisk " $\rightarrow$  ", aby zatwierdzić i odczekać kilka sekund.
- **13.** Ikona Wi-Fi w urządzeniu powinna przestać migać i zacząć świecić się światłem stałym po nawiązaniu połączenia. W przeciwnym przypadku odłączyć i ponownie podłączyć sprzęt do głównego źródła zasilania i powtórzyć procedurę.
- **14.** Procedura konfiguracji została zakończona.

# **1.3 WYŁĄCZENIE/WŁĄCZENIE FUNKCJI WI-FI**

Aby odłączyć sprzęt od sieci Wi-Fi, nacisnąć i przytrzymać przez pięć sekund przycisk połączenia w urządzeniu (zostanie wyemitowany jeden sygnał dźwiękowy potwierdzenia). Ikona Wi-Fi w sprzęcie powinna zgasnąć. W celu ponownego nawiązania połączenia Wi-Fi nacisnąć przycisk Wi-Fi na pilocie.

Gdy sprzęt jest udostępniany w sieci, użytkownik może wyłączyć tę funkcję i odłączyć sprzęt od sieci Wi-Fi poprzez naciśnięcie i przytrzymanie przez 10 sekund przycisku połączenia w sprzęcie (zostają wyemitowane dwa sygnały dźwiękowe potwierdzenia; jeden po 5 sekundach oraz jeden po 10 sekundach). Ikona Wi-Fi w sprzęcie powinna zgasnąć.

W celu ponownego podłączenia sprzętu do domowej sieci Wi-Fi należy wykonać procedurę opisaną w punkcie "Udostępnianie".

#### **1.4 ZDALNE STEROWANIE / CODZIENNE UŻYTKOWANIE**

Ta funkcja może zostać zainstalowana w zależności od typu sprzętu.

- **1.** Upewnić się, że router jest włączony i połączony z internetem.
- **2.** Sprawdzić, czy status wskaźnika stanu połączenia Wi-Fi na wyświetlaczu urządzenia nie zmienia się.
- **3.** Użyć aplikacji Whirlpool do zdalnego sterowania sprzętem, dzięki której można:
	- kontrolować sprzęt i włączać odpowiednie opcje nawet wtedy, gdy użytkownik znajduje się poza domem.
	- uzyskać dostęp do funkcji dodatkowych, na przykład do inteligentnego trybu wykorzystania energii.
	- zoptymalizować zużycie energii, wykorzystując najlepsze taryfy opłat za energię.
	- uzyskać dostęp do szczegółowych informacji dotyczących optymalnego wykorzystania posiadanego sprzętu.
	- odbierać informacje zwrotne dotyczące statusu sprzętu w przypadku wystąpienia alarmów.

## **1.5 SZYBKA IDENTYFIKACJA STANU POŁĄCZENIA SPRZĘTU**

Jeśli wskaźnik stanu połączenia Wi-Fi na wyświetlaczu urządzenia szybko miga, oznacza to, że urządzenie wyszukuje połączenie z routerem. Jeśli miga powoli, oznacza to, że sprzęt jest połączony z routerem, lecz nie może połączyć się z internetem (na przykład nie działa ADSL). W niektórych typach sprzętu funkcja wolnego migania nie występuje, a zamiast niej istnieje funkcja migania. Jeśli wskaźnik świeci się światłem stałym, oznacza to, że sprzęt jest podłączony do internetu i do systemu w chmurze Whirlpool.

# **1.6 PYTANIA FAQ DOTYCZĄCE WI-FI**

### **Które protokoły Wi-Fi są obsługiwane?**

Zainstalowany adapter Wi-Fi obsługuje standardy WiFi b/g/n dla krajów europejskich.

**Które ustawienia wymagają konfiguracji w oprogramowaniu routera?** Wymagane są następujące ustawienia: aktywne 2,4 GHz, WiFi b/g/n, aktywne DHCP i NAT.

#### **Która wersja WPS jest obsługiwana?**

WPS 2.0 lub wyższa. Należy zapoznać się z dokumentacją routera. **Czy jest jakaś różnica między używaniem smartfonu (lub tabletu) z systemem Android oraz iOS?**

Można używać dowolnego systemu operacyjnego, w zależności od preferencji, bez różnicy.

#### **Czy zamiast routera mogę użyć funkcji mobilnego tetheringu 3G?** Tak, lecz usługi w chmurze są przeznaczone do urządzeń podłączonych na stałe.

#### **W jaki sposób mogę sprawdzić, czy moje domowe połączenie internetowe działa oraz czy jest włączona funkcja łączności bezprzewodowej?**

Można wyszukać swoją sieć w posiadanym inteligentnym urządzeniu. Przed wyszukiwaniem należy odłączyć wszystkie pozostałe podłączenia do transmisji danych.

#### **W jaki sposób mogę sprawdzić, czy sprzęt jest połączony z moją domową siecią bezprzewodową?**

Wejść do konfiguracji routera (patrz instrukcja routera) i sprawdzić, czy adres MAC urządzenia znajduje się na stronie urządzeń podłączonych bezprzewodowo.

#### **Gdzie mogę znaleźć adres MAC urządzenia?** Należy sprawdzić urządzenie:

jest na nim umieszczona etykieta z adresem SAID oraz MAC. Adres MAC składa się z kombinacji cyfr i liter, która rozpoczyna się od "88:e7". **Jak mogę sprawdzić, czy włączona jest funkcja łączności** 

# **bezprzewodowej sprzętu?**

Aby sprawdzić, czy sieć sprzętu jest widoczna i podłączona do chmury, należy użyć inteligentnego urządzenia oraz aplikacji 6th Sense Live. **Czy coś może utrudniać dotarcie sygnału do sprzętu?**

# Sprawdzić, czy podłączone urządzenia nie wykorzystują całej dostępnej szerokości pasma.

Upewnić się, że dostępna liczba urządzeń z włączoną obsługą Wi-Fi nie przekracza liczby dozwolonej przez router.

#### **Jak daleko powinien znajdować się router od sprzętu?** W normalnych warunkach sygnał Wi-Fi jest dostatecznie mocny, aby pokryć kilka pomieszczeń, lecz zależy to w dużym stopniu od materiału, z którego wykonane są ściany. Można sprawdzić moc sygnału, umieszczając inteligentne urządzenie obok sprzętu.

#### **Co mogę zrobić, jeśli moje połączenie bezprzewodowe nie dociera do sprzętu?**

Aby rozszerzyć zasięg domowej sieci Wi-Fi, można użyć specjalnych urządzeń takich jak punkty dostępowe, repeatery Wi-Fi oraz mostki sieciowe (nie znajdują się w zestawie).

## **Jak mogę znaleźć nazwę oraz hasło do mojej sieci bezprzewodowej?**

Zapoznać się z dokumentacją routera. Zazwyczaj na routerze znajduje się naklejka z informacjami, których potrzebuje użytkownik w celu uzyskania dostępu do strony konfiguracji urządzenia za pomocą podłączonego urządzenia.

#### **Co mam zrobić, jeśli mój router korzysta z kanału Wi-Fi znajdującego się w sąsiedztwie?**

Należy sprawić, aby router korzystał z domowego kanału Wi-Fi. **Co mam zrobić, jeśli wskaźnik stanu połączenia stale wolno miga i nie włącza trybu świecenia światłem stałym lub wskazuje na brak możliwości stałej dostępności dla domowego routera?**

Urządzenie może być pomyślnie podłączone do routera, lecz może nie być w stanie nawiązać połączenia z internetem. W celu podłączenia urządzenia do internetu należy sprawdzić ustawienia routera lub operatora.

Ustawienia routera: NAT powinien być włączony, zapora sieciowa firewall i DHCP powinny być prawidłowo skonfigurowane. Obsługiwany

# **ROZWIĄZYWANIE PROBLEMÓW**

standard szyfrowania hasła: WEP, WPA, WPA2. Aby wypróbować inny typ szyfrowania, patrz instrukcja routera.

Ustawienia operatora: Jeśli dostawca usług internetowych użytkownika ustalił określoną liczbę adresów MAC, które mogą się połączyć z internetem, wówczas może się zdarzyć, że użytkownik nie będzie mógł podłączyć swojego sprzętu do chmury.

Adres MAC sprzętu stanowi jego charakterystyczny identyfikator. Należy spytać swojego dostawcy usług internetowych, w jaki sposób można podłączyć do internetu inne urządzenia niż komputer.

**Jak mogę sprawdzić, czy występuje transmisja danych?** Po skonfigurowaniu sieci wyłączyć zasilanie, odczekać 20 sekund i włączyć zasilanie sprzętu: Sprawdzić, czy aplikacja pokazuje status UI sprzętu.

Niektóre ustawienia wyświetlają się w aplikacji dopiero po kilku sekundach. **W jaki sposób mogę zmienić moje konto Whirlpool tak, aby nadal zachować podłączony sprzęt?**

Można utworzyć nowe konto, lecz należy pamiętać, aby przed przeniesieniem do nowego konta usunąć posiadany sprzęt ze starego konta.

### **Zmieniłem router - co powinienem zrobić?**

Można albo zachować te same ustawienia (nazwę sieci i hasło), albo skasować poprzednie ustawienia w sprzęcie i ponownie skonfigurować ustawienia.

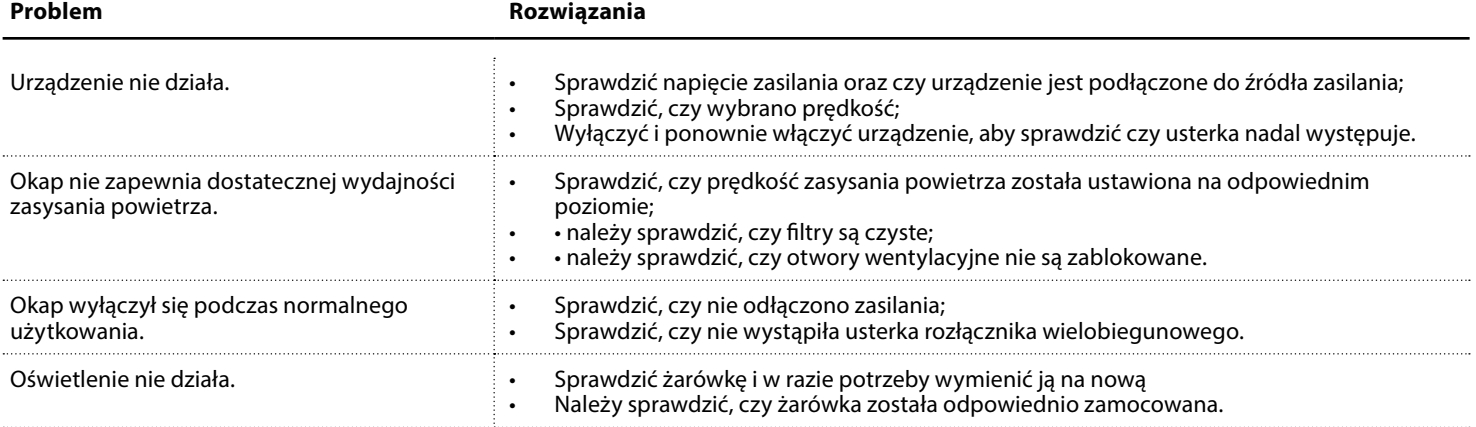

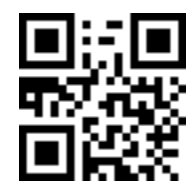

**Instrukcje bezpieczeństwa, instrukcję obsługi, karta produktu oraz parametry poboru energii można pobrać:**

• Można również **skontaktować się z Centrum pomocy technicznej** (Patrz numer

• Odwiedzając naszą stronę internetową **docs.whirlpool.eu** • Używając kodu QR

podać kody z tabliczki znamionowej urządzenia.

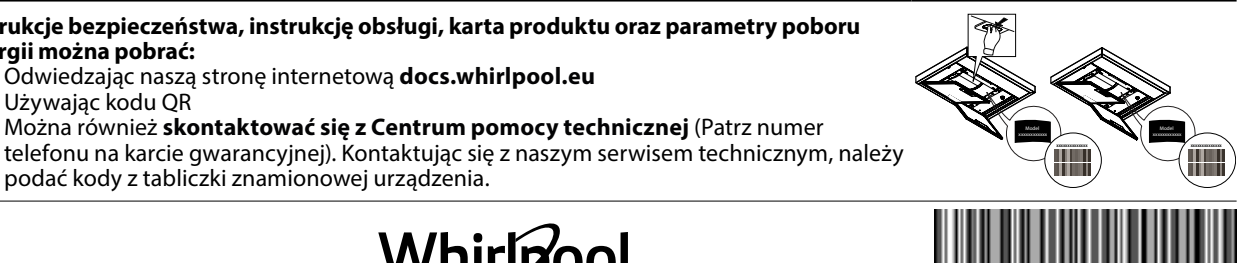

**400011234629**